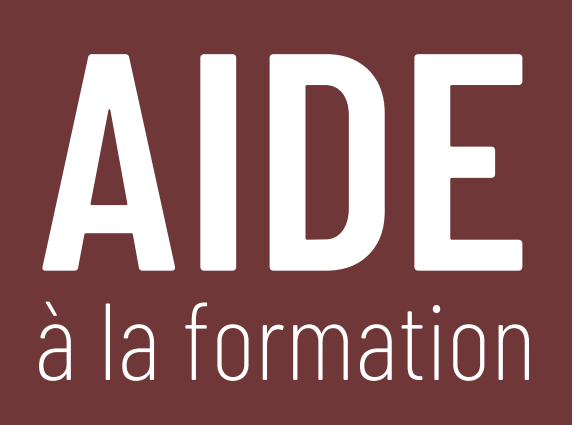

- › Accédez à votre **Espace de travail**.
- › Cliquez sur **Rechercher un cas**.

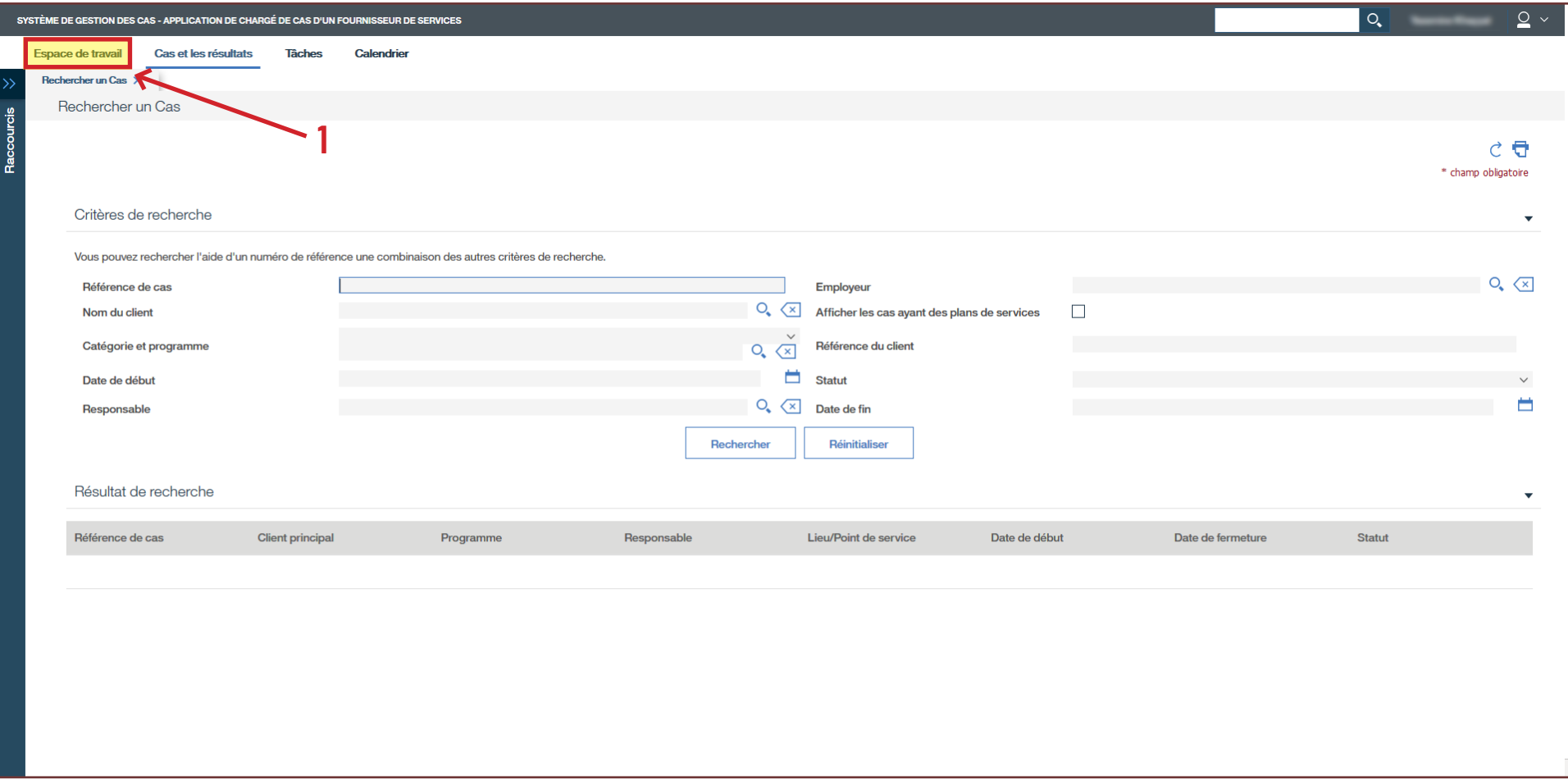

- › Entrez le **Nom**, le **Prénom**, la **Date de naissance** et le **Sexe** de la personne apprenante.
- › Cliquez sur **Rechercher**.

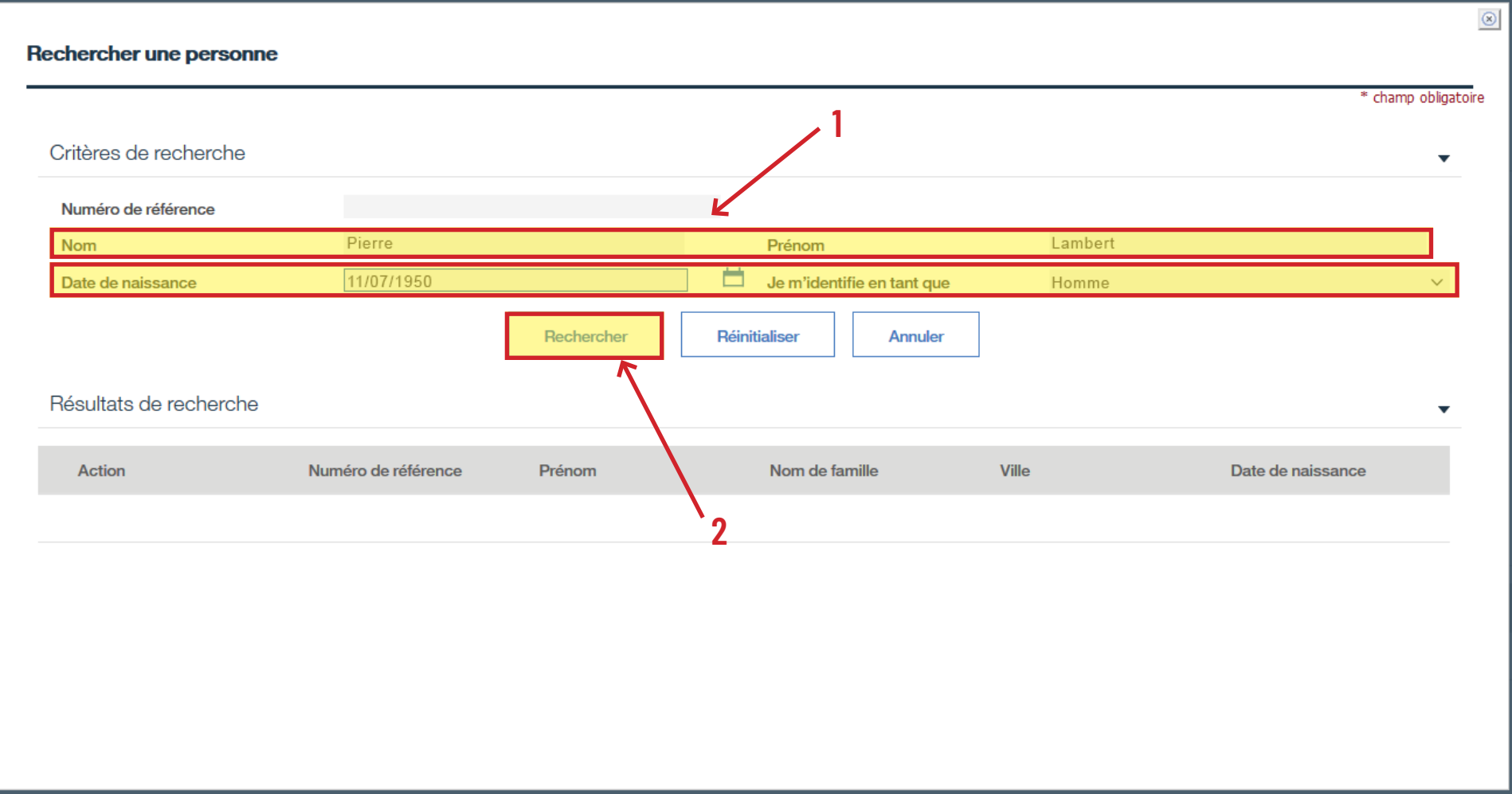

› Cliquez sur **Sélectionner** pour accéder au dossier de la personne apprenante.

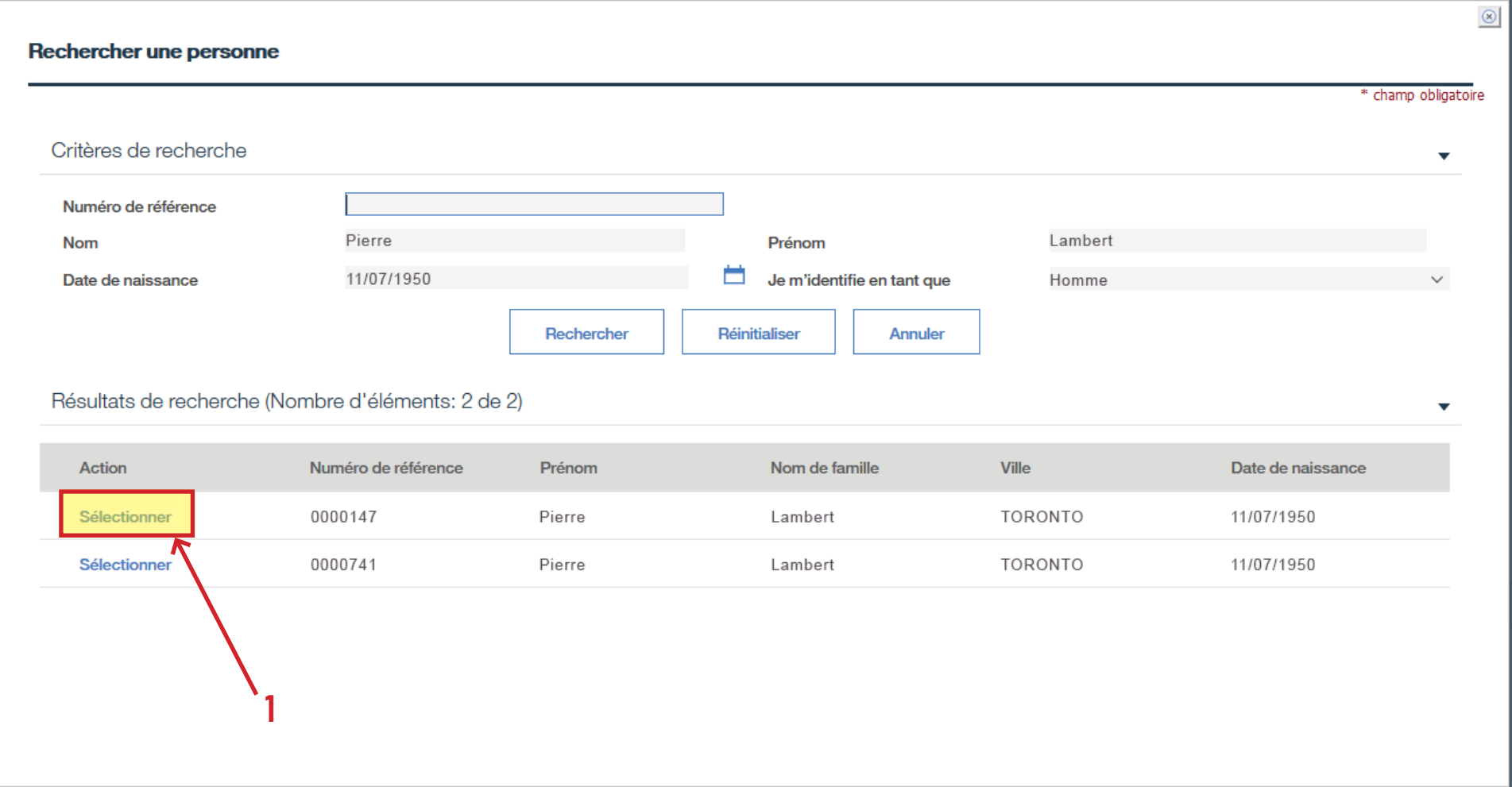

## › Sélectionnez le numéro de **Référence de cas** AFB de la personne apprenante.

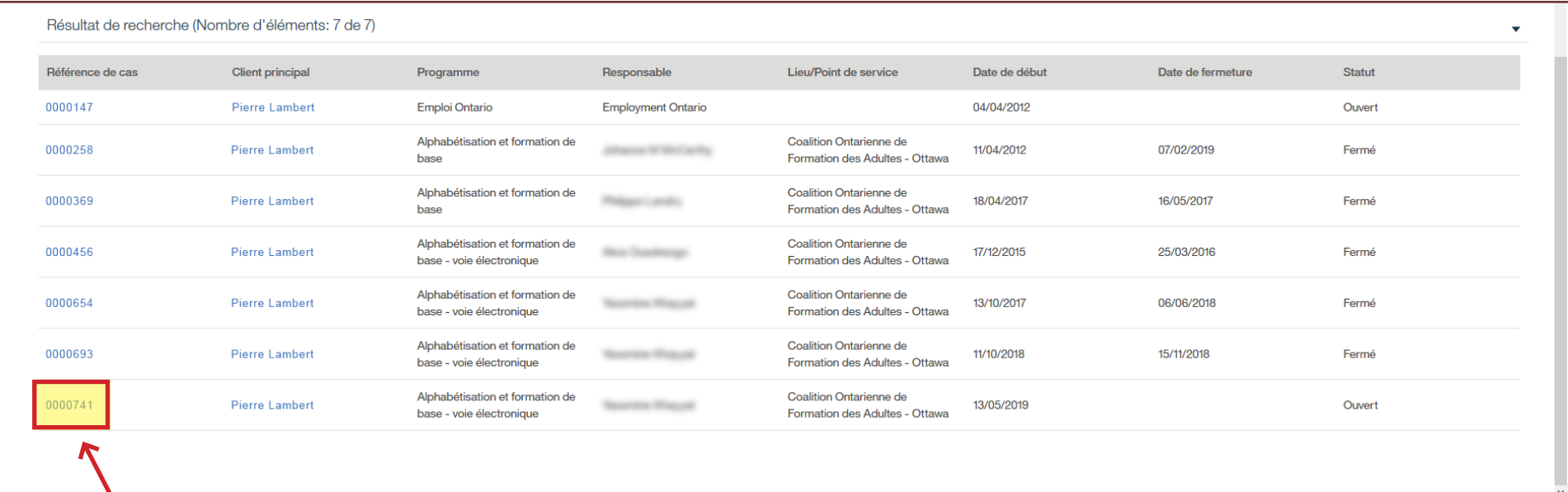

# › Cliquez sur **Contenu du plan**, puis sur **Nouveau sous-but**.

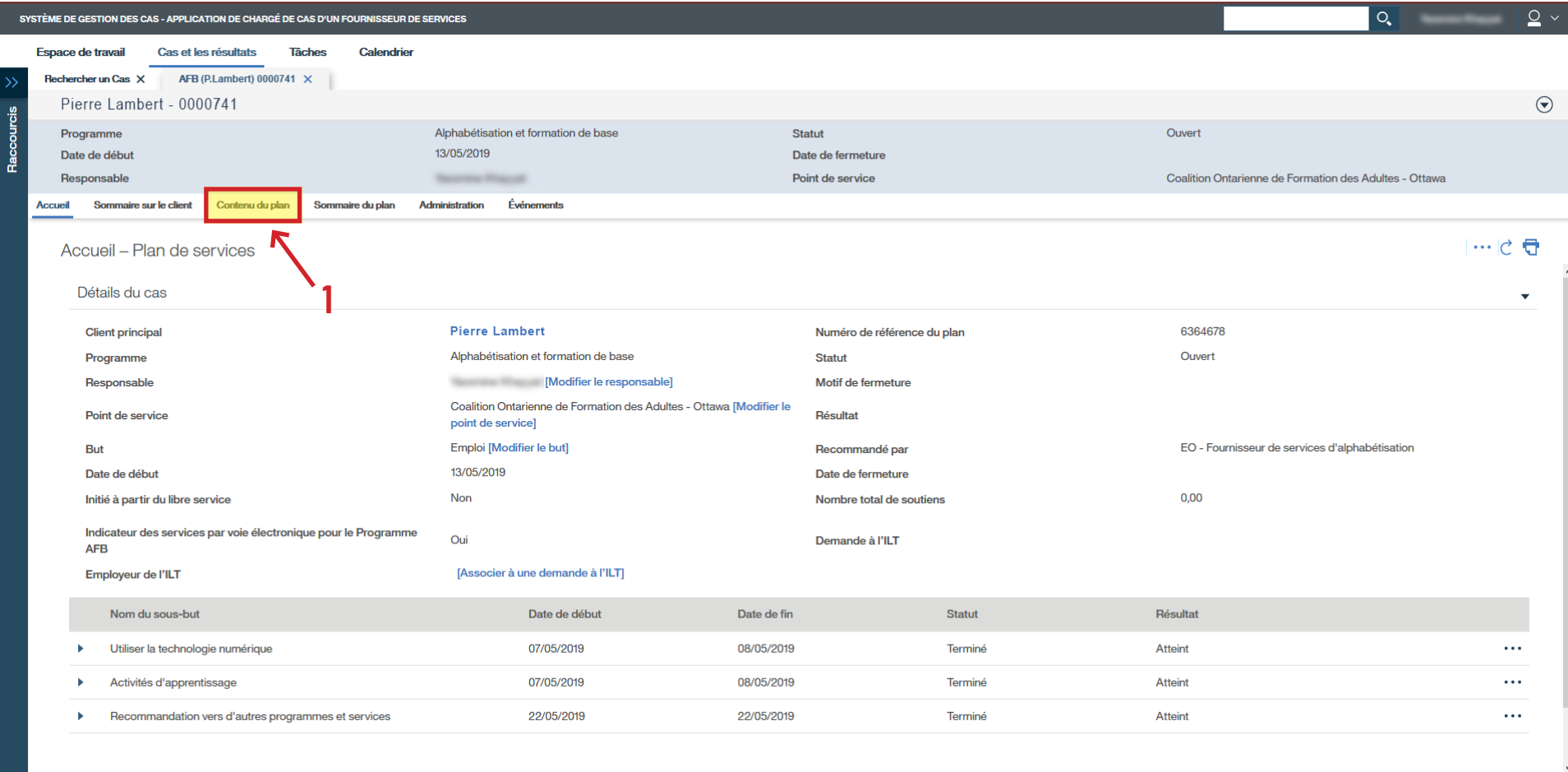

### › Sélectionnez **Soutiens de formation**.

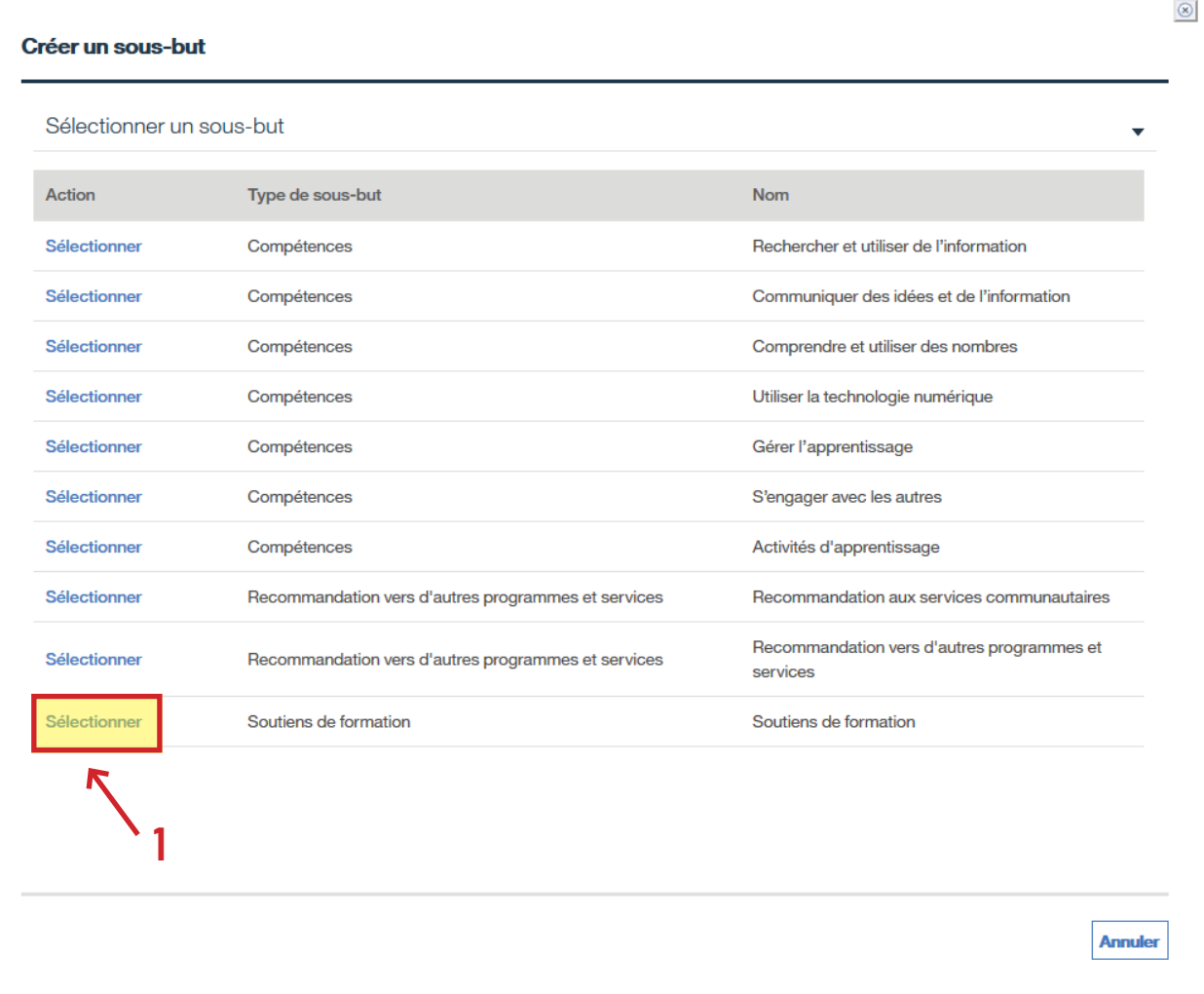

# › Cliquez sur **Sauvegarder**.

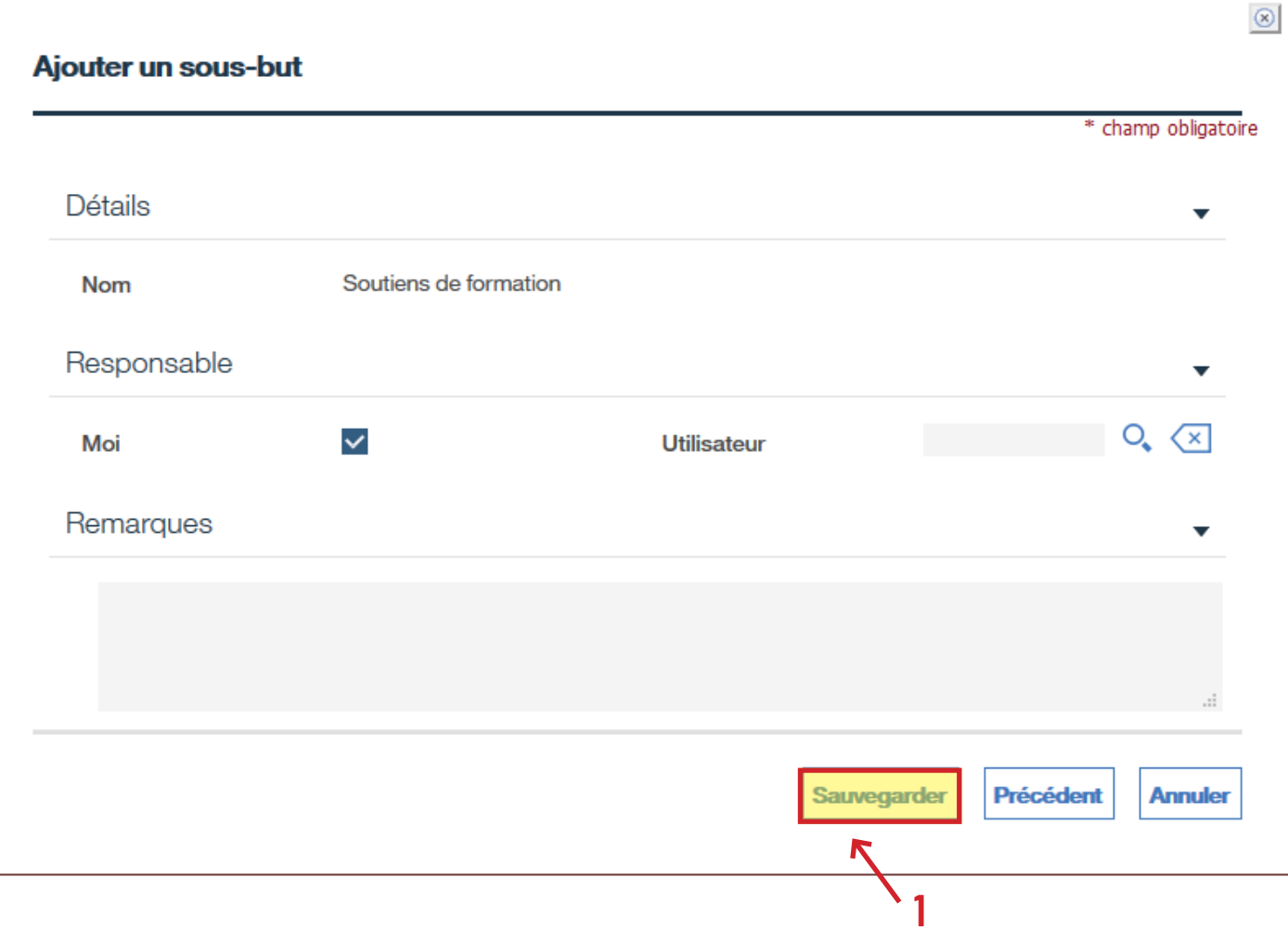

- › Cliquez sur les trois points à la droite.
- › Cliquez sur **Ajouter un objectif…**

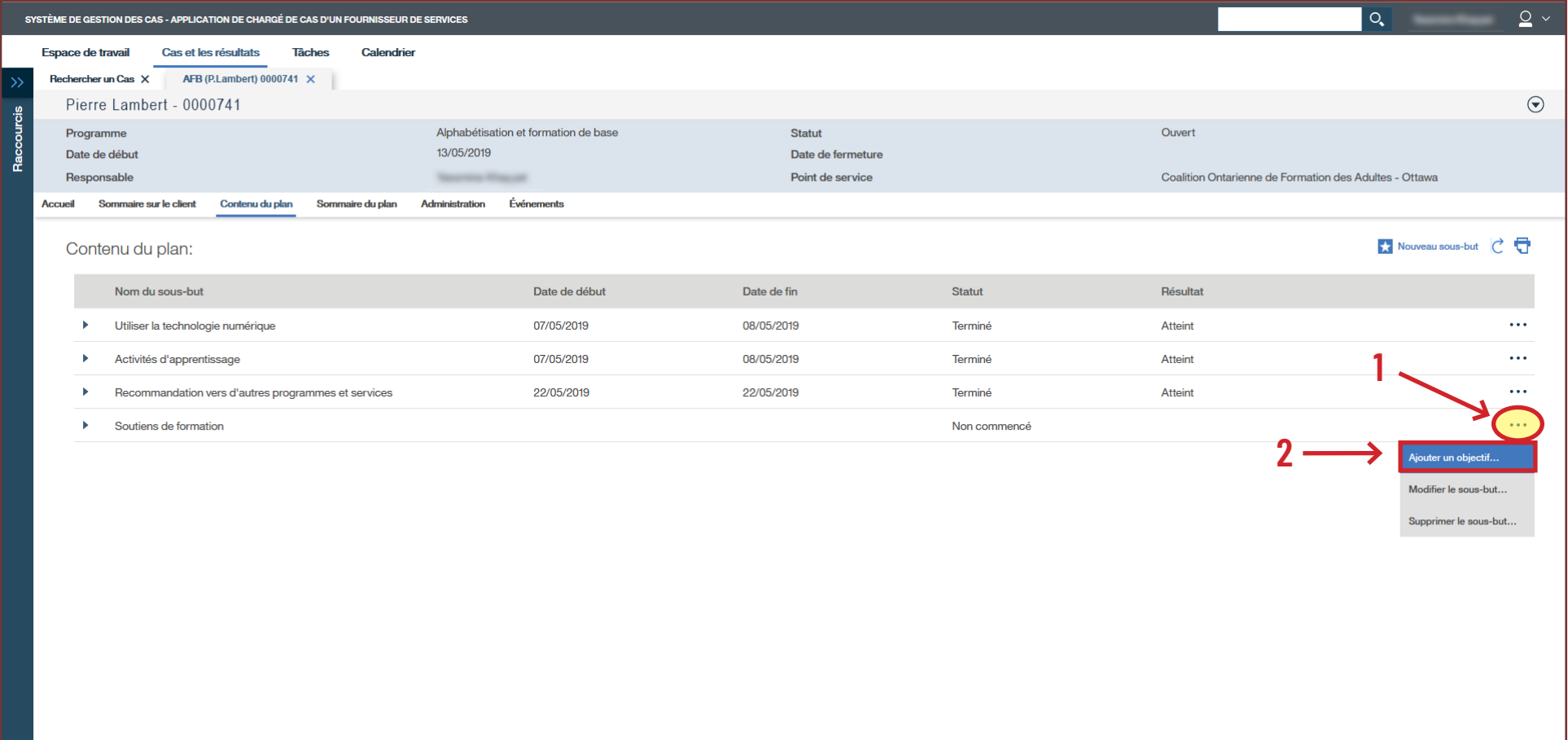

- › Sélectionnez le type d'objectif.
- › Cliquez sur **Continuer**.

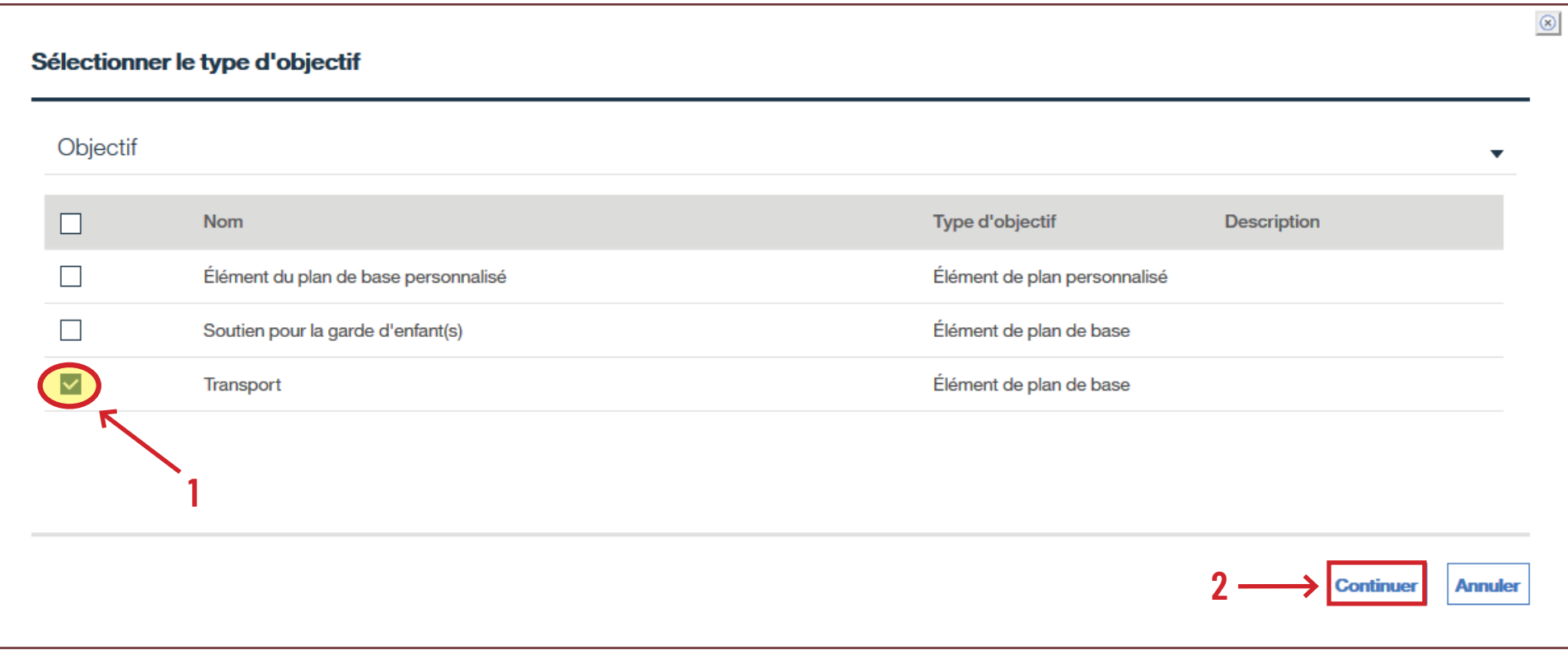

- › Ajoutez la **Date de début prévue**, le **Résultat prévu**, le **Coût estimatif** et la **Méthode de livraison**.
- › Cliquez sur **Enregistrer et quitter**.

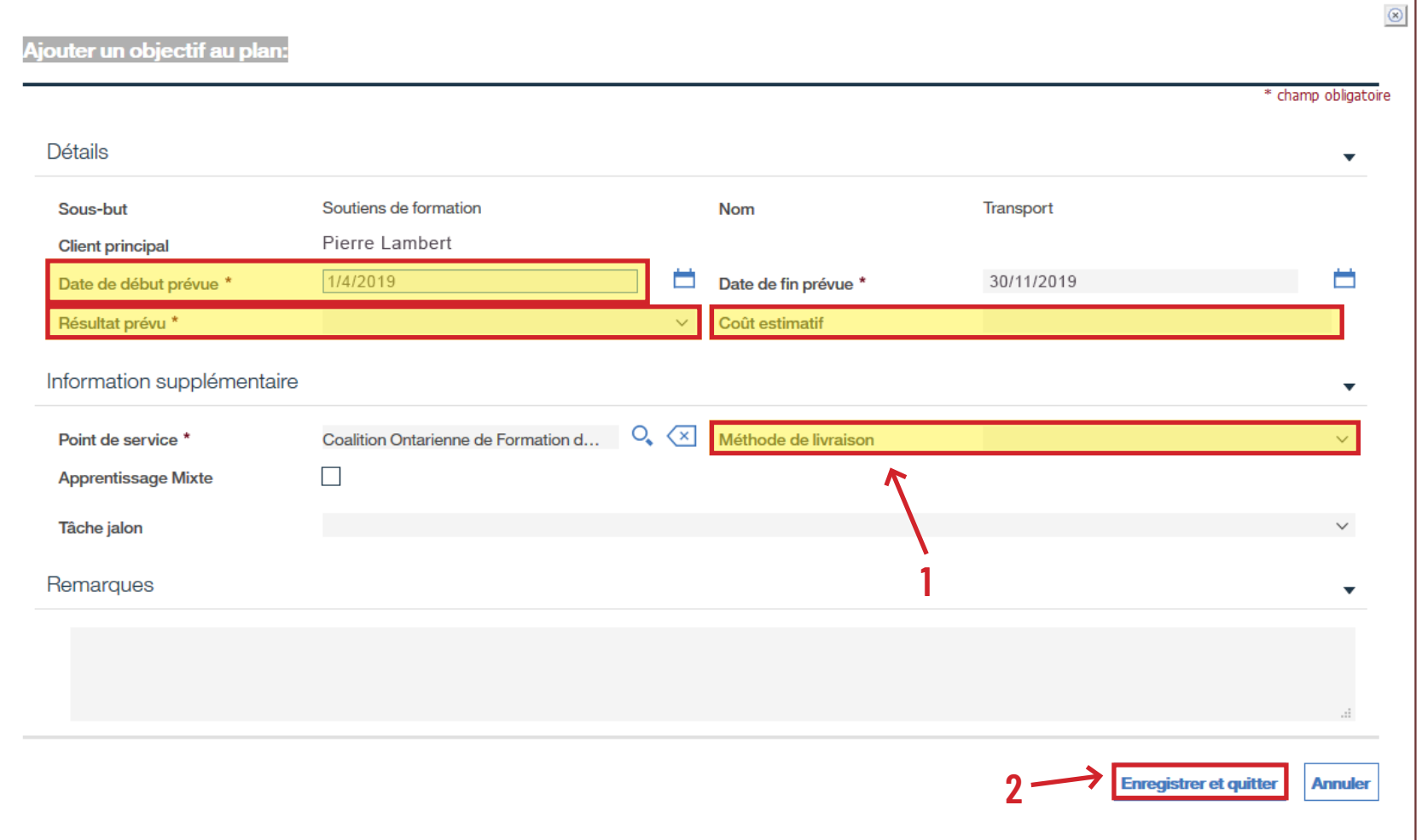

- › Cliquez sur les trois points à côté de l'objectif pour accéder au sous-menu.
- › Cliquez sur **Modifier l'objectif…**

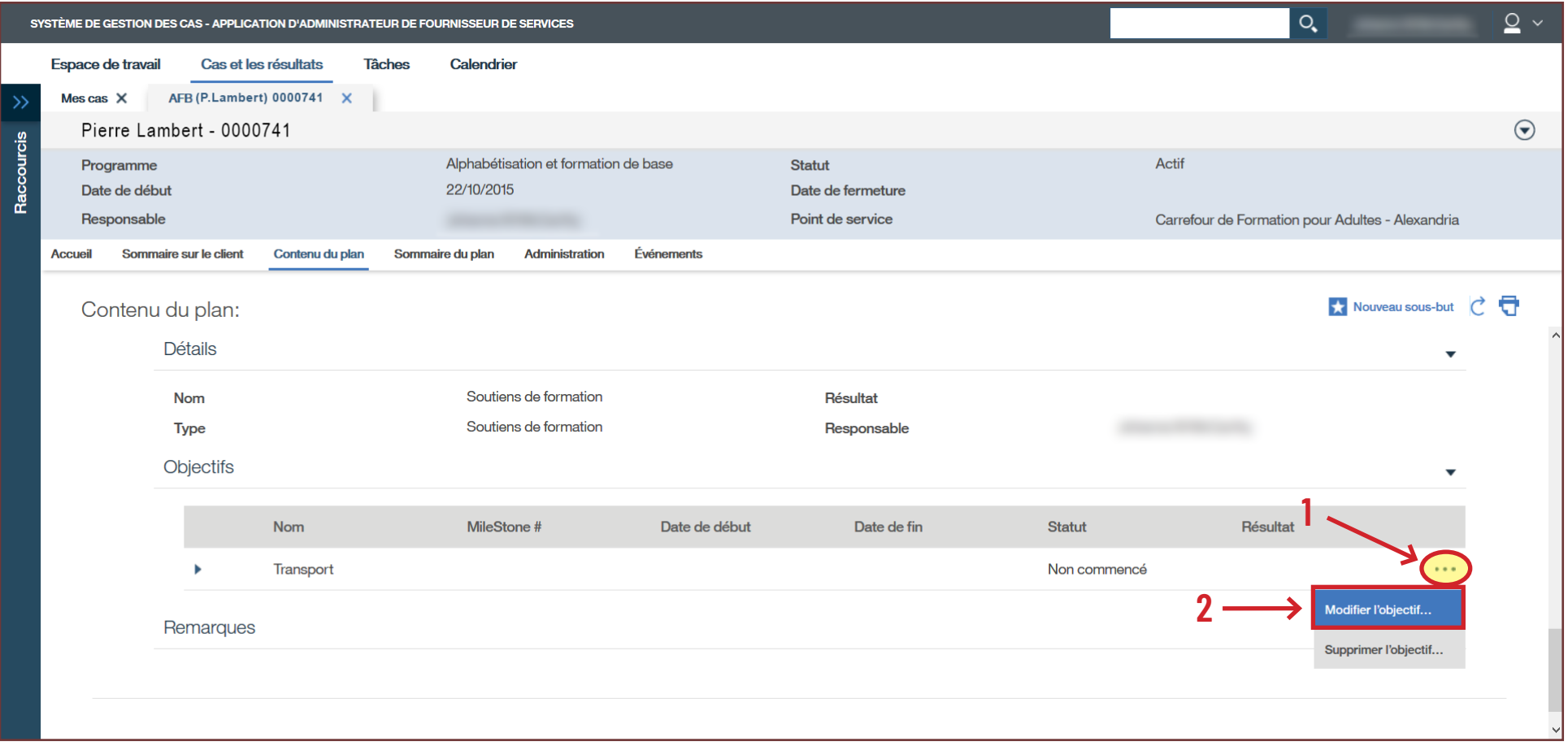

- › Remplissez les champs obligatoires ainsi que les champs suivants : **Date de début réelle**, **Coût estimatif** et **Coût réel**.
- › Cliquez sur **Sauvegarder**.

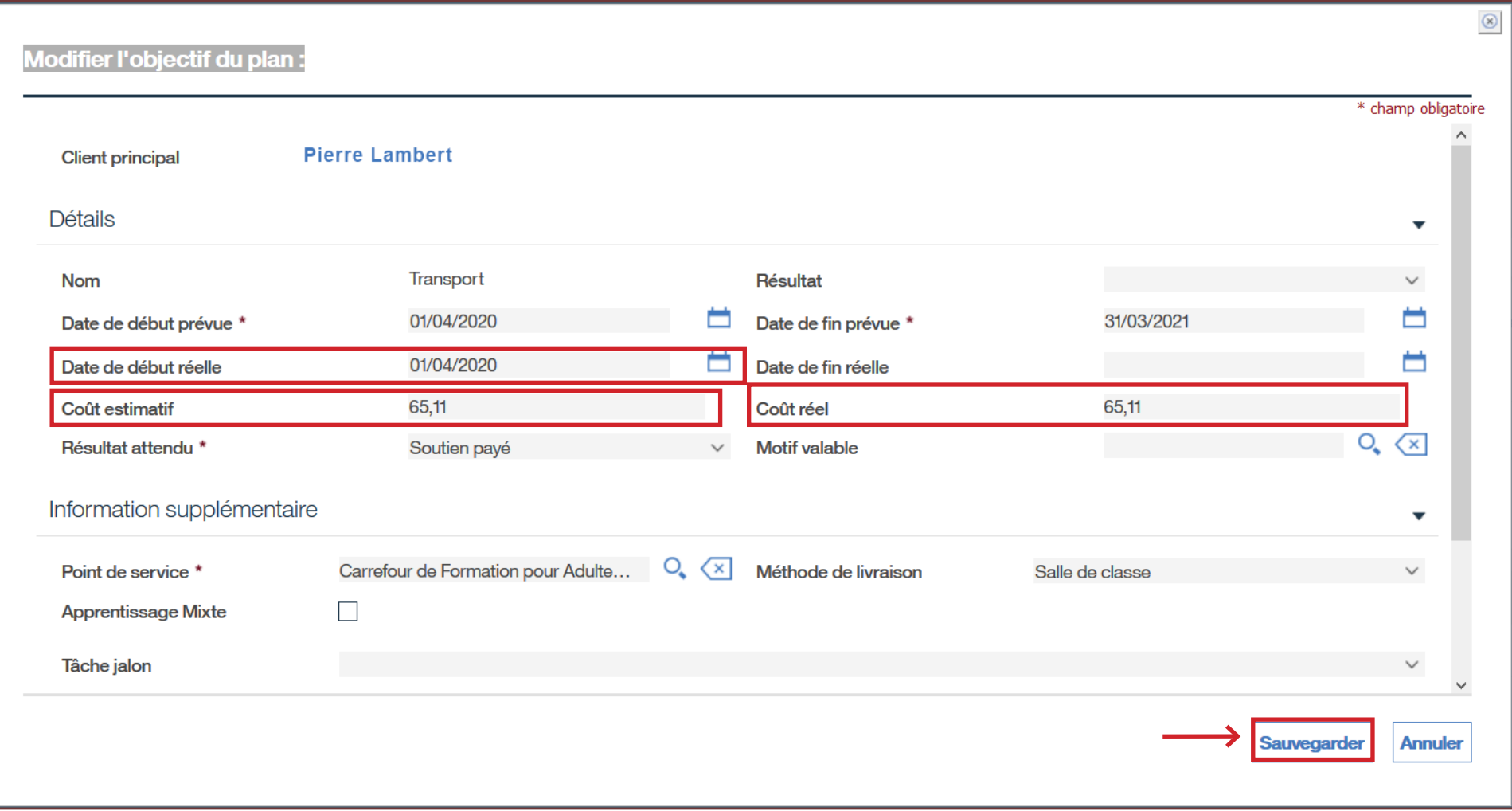

## › Affichez le **Contenu du plan** et assurez-vous que le sous-but **Soutiens de formation** indique « **En cours** ».

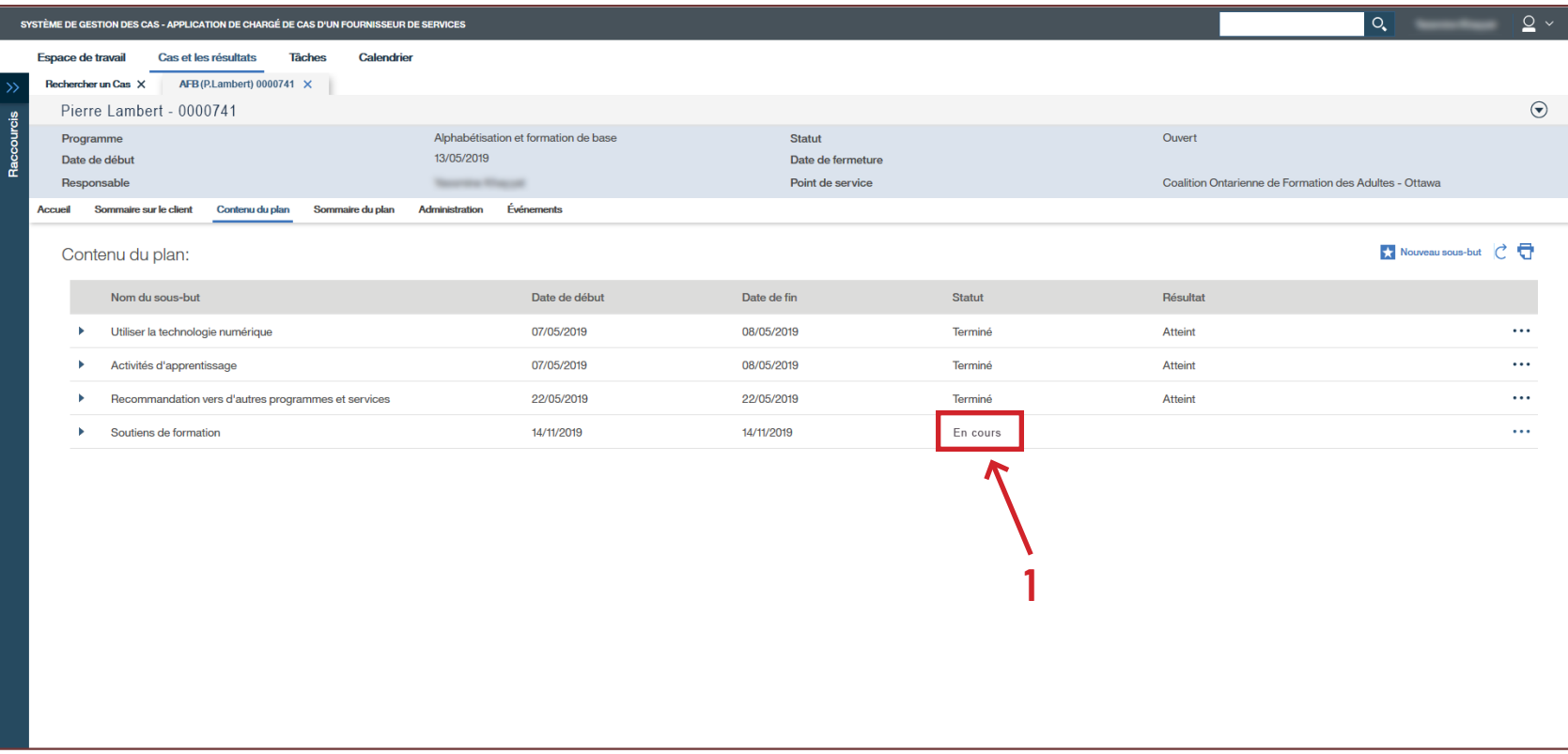